## SUAP

## Processo de Requisição de Transporte

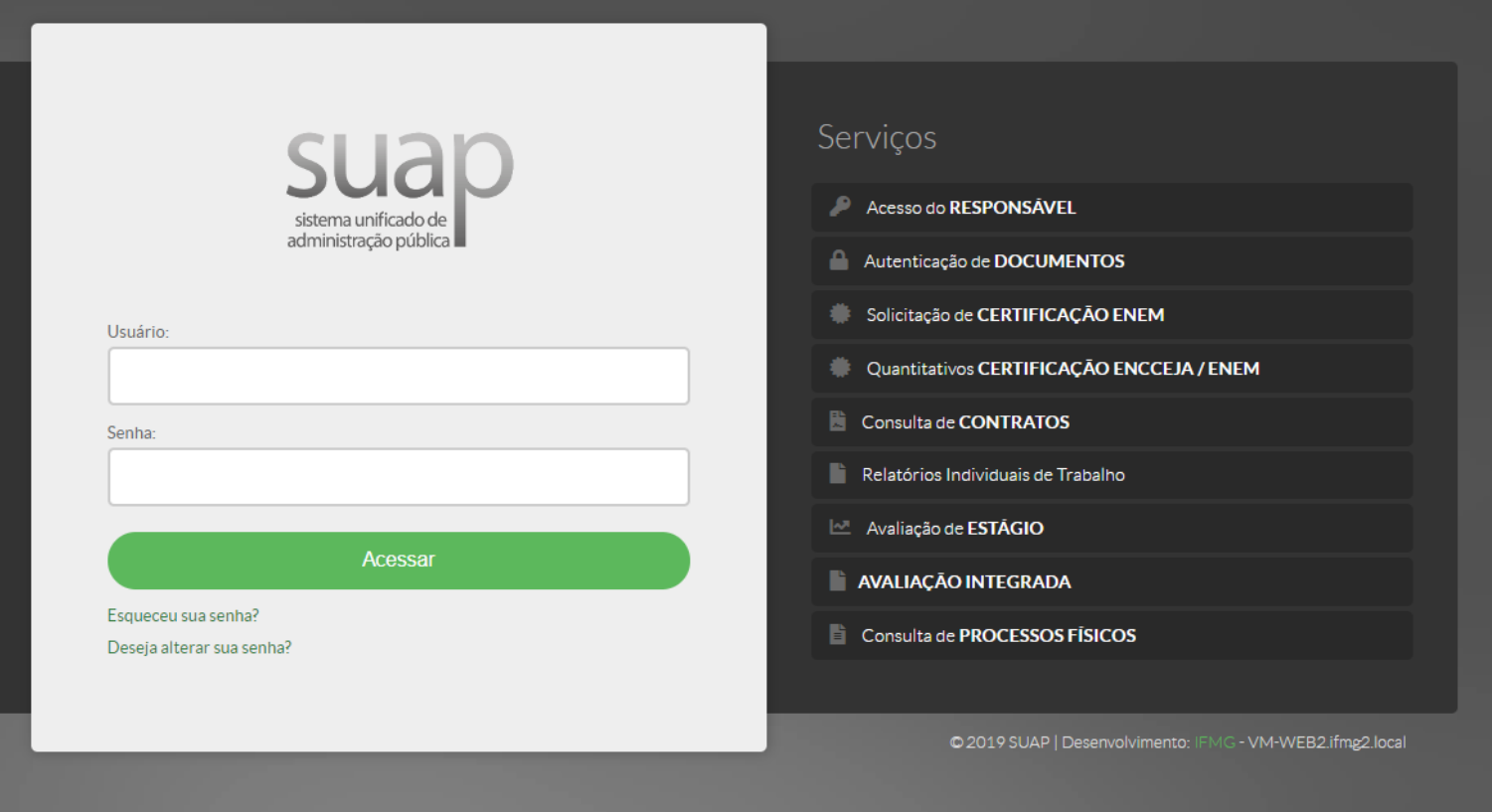

Para solicitar um serviço de transporte, acesse o SUAP no endereço suap.ifmg.edu.br e utilize seu login e senha (os mesmos usados nos demais sistemas do IFMG).

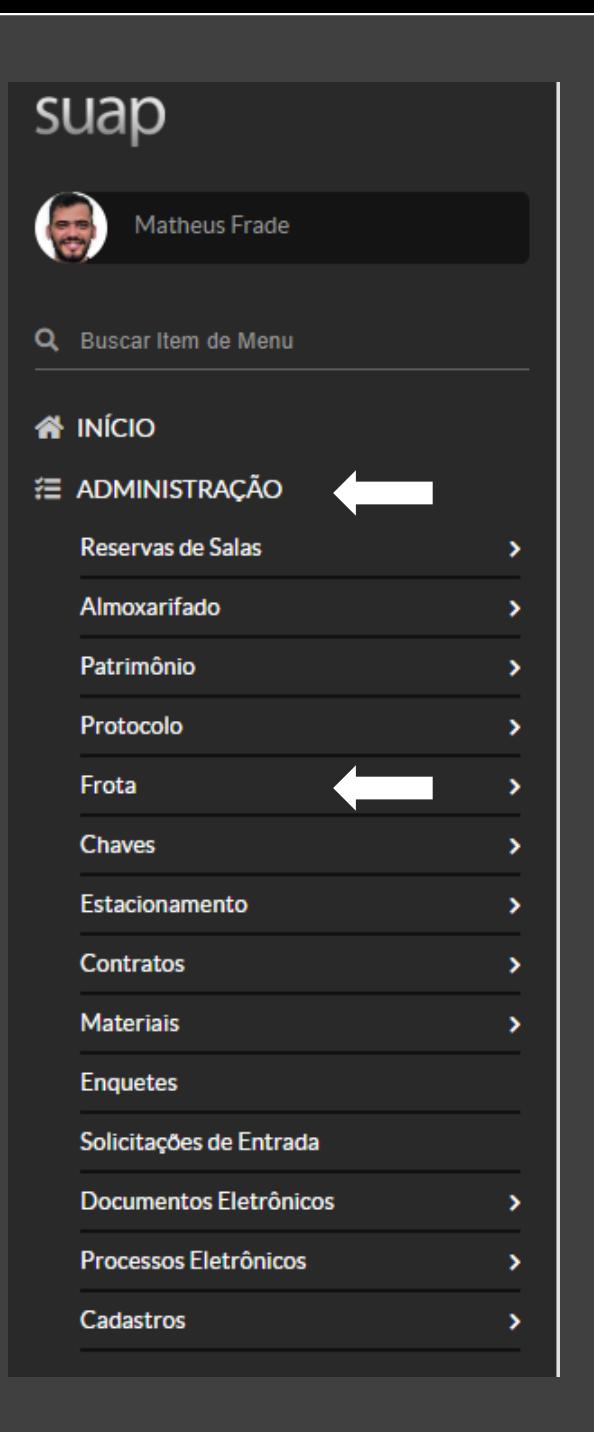

Na página inicial, acesse a opção ADMINISTRAÇÃO e depois Frota, conforme indicações das setas ao lado.

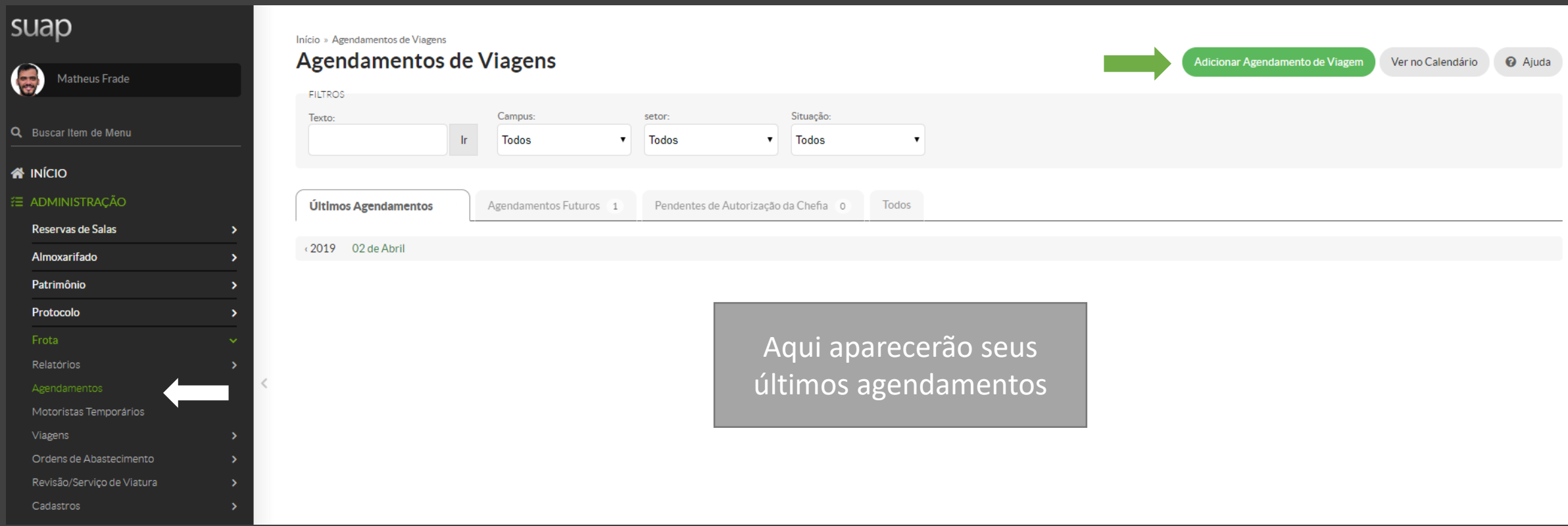

Dentro do menu Frota, acesse a opção Agendamentos e depois clique em Adicional Agendamento de Viagem, na parte superior direita da tela.

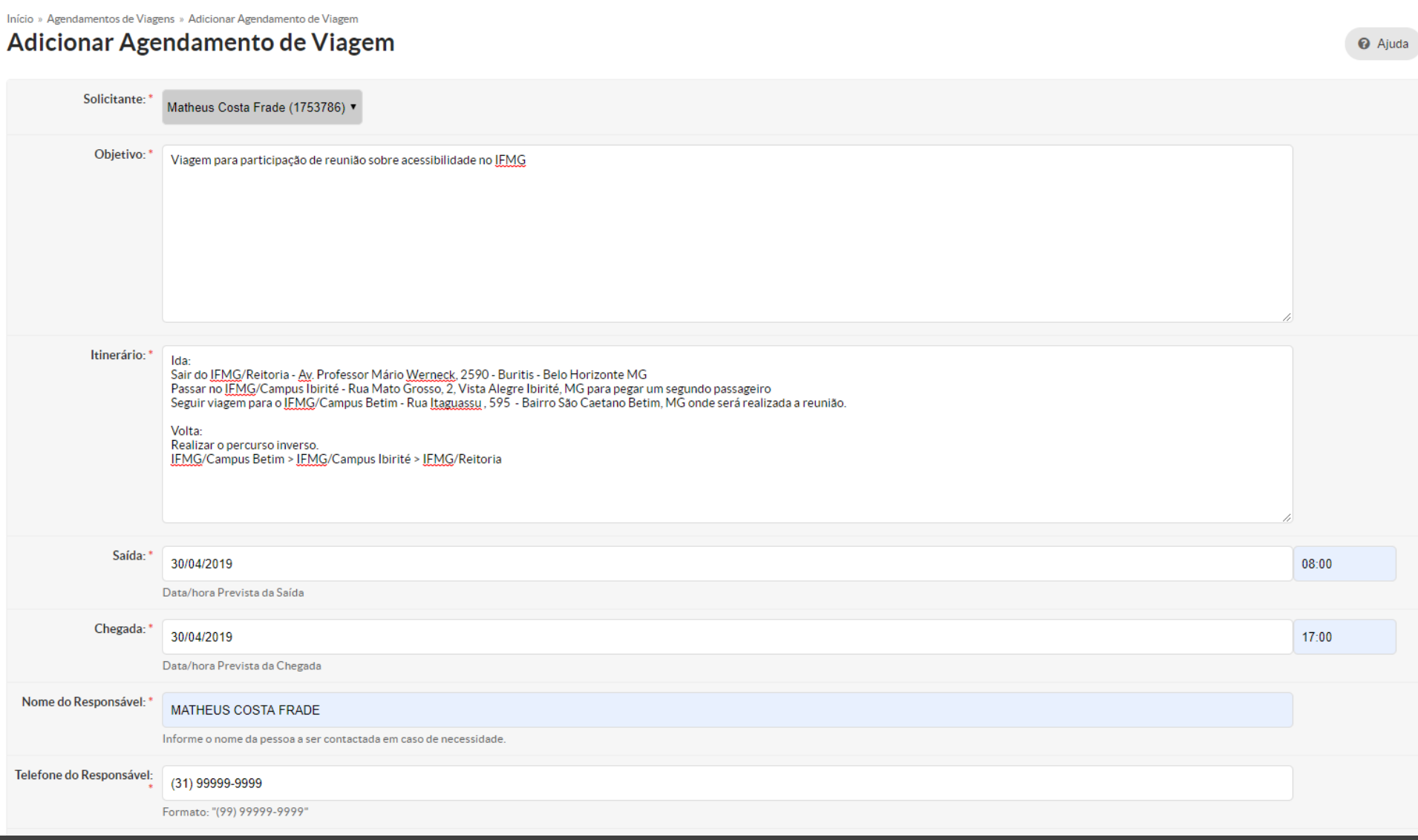

Preencha os dados da sua viagem. Procure detalhar o máximo possível para facilitar o agendamento no setor de transportes.

Passageiros:\* X Matheus Costa Frade - 1753786 X Rainer de Paula - 1777831 X Jackson de Freitas Meireles - 1901014

 $\mathsf Q$ 

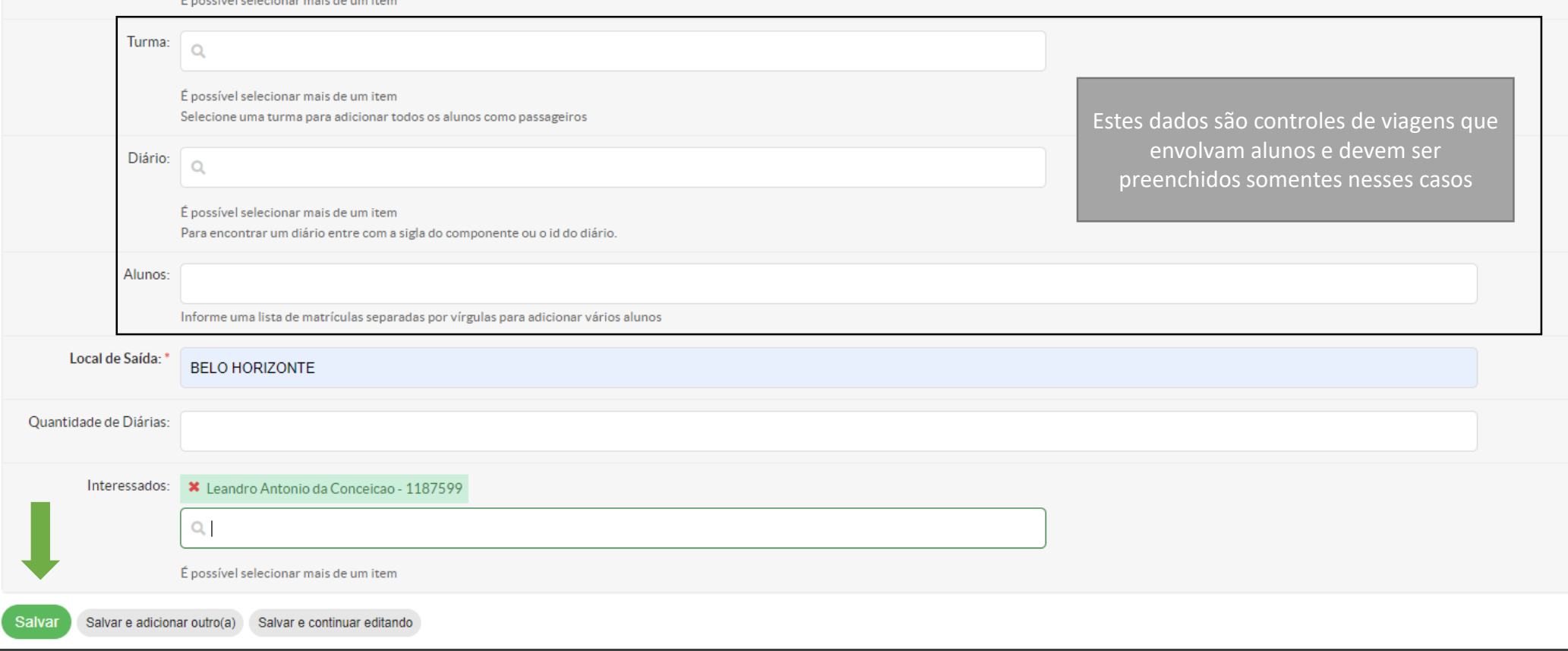

Preencha todos os passageiros da sua viagem

Continue preenchendo os demais dados de sua viagem. Clique em Salvar.

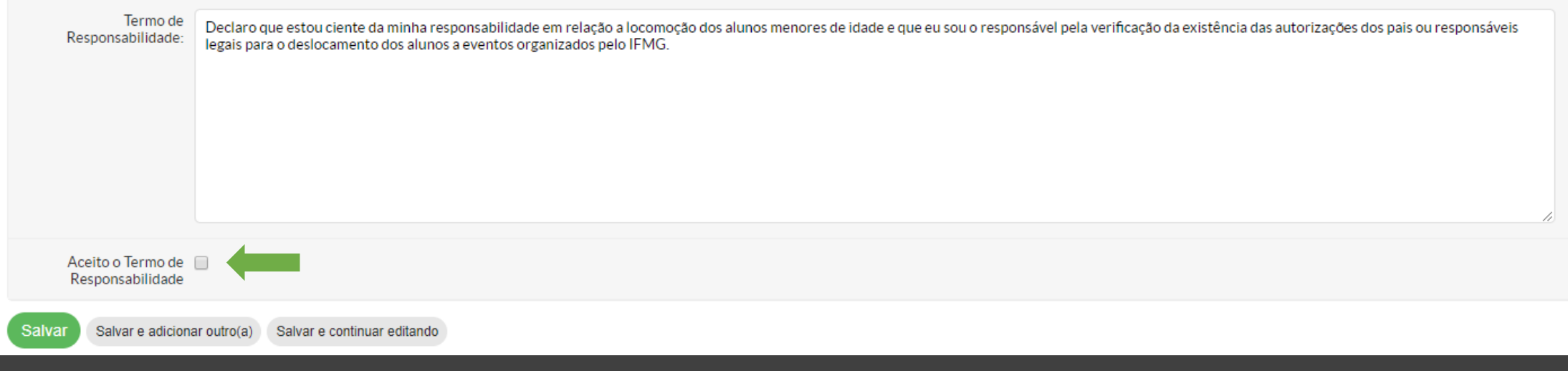

Se na tela anterior foi utilizado informações de alunos, será aberto a tela acima. Antes de salvar a requisição será exigido clicar no botão de aceitação

indicado.

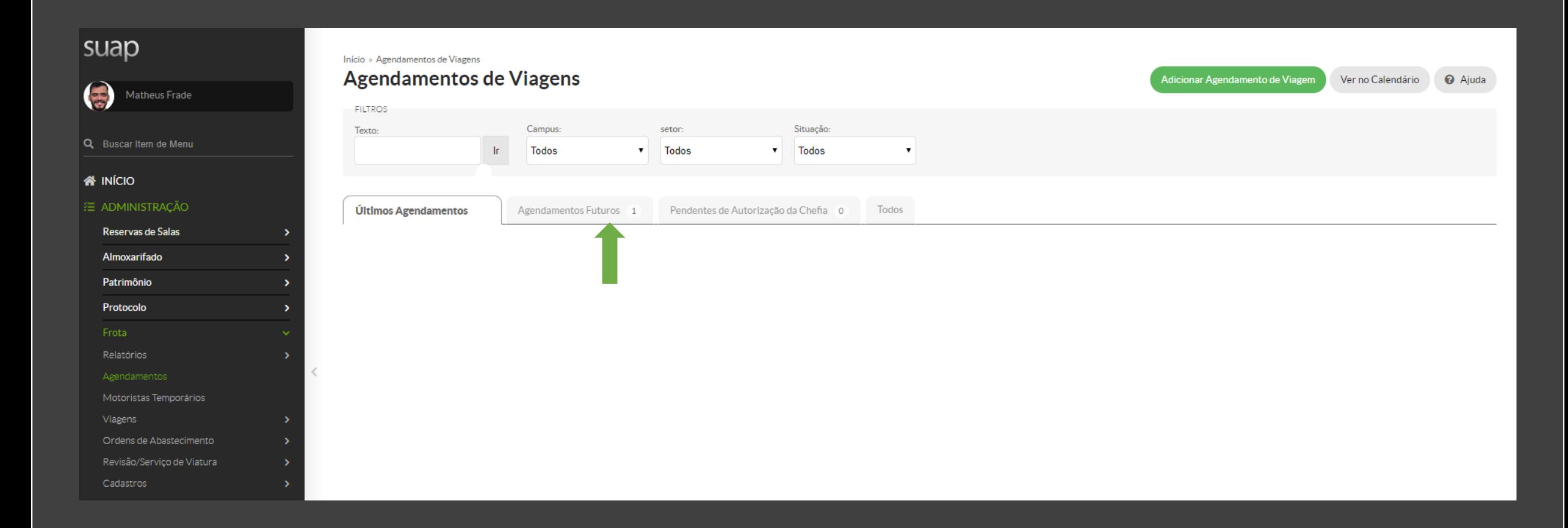

Na tela de agendamentos clique em Agendamentos Futuros para ver seu pedido.

## Pronto!

Sua viagem foi solicitada. Agora ela passará por mais duas etapas:

- 1. Autorização da sua chefia imediata;
- 2. Autorização do setor de transporte que indicará o veículo e o motorista que irá a solicitação.